**ตัวอย่างการบันทึกค่าเล่าเรียนของนักศึกษาทุนกู้ยืมเงินเพื่อการศึกษา ภาค 1/2562 ผู้กู้ยืมรายเก่าที่ส่งใบสมัคร ในช่วงวันที่ 23-25 พ.ค. 2562 เรียบร้อยแล้ว**

**โปรดบันทึกค่าเล่าเรียนในระบบทาง [www.studentloan.or.th](http://www.studentloan.or.th/) ได้ตั้งแต่วันที่ 15-18 ก.ค. 2562**

**และติดต่อขอเซ็นแบบยืนยัน ได้ตั้งแต่ 14-16 สิงหาคม 2562 ที่ ศกร.**

1.น ำข้อมูลใน www.reg.tu.ac.th เลือก**หัวข้อผลการจดทะเบียน**

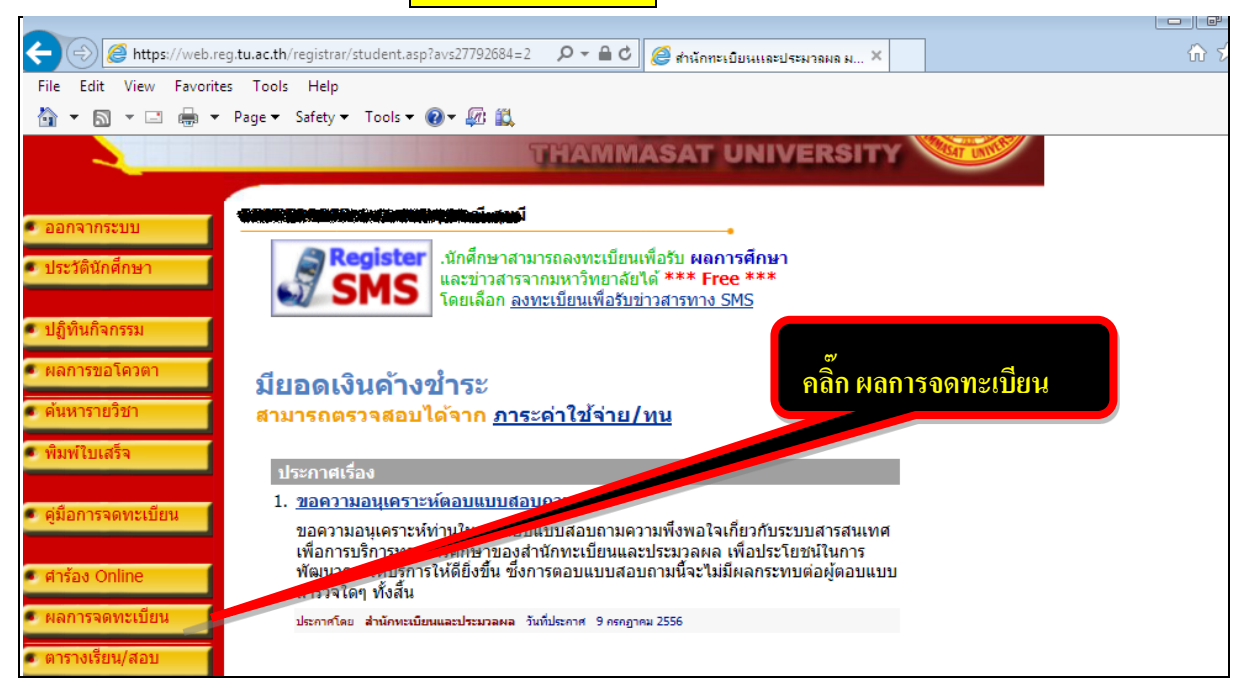

## 2.คลิ๊ก <mark>ตรงรูปพริ๊นเตอร์</mark> เพื่อให้ระบบสร้างใบแจ้งหนี้

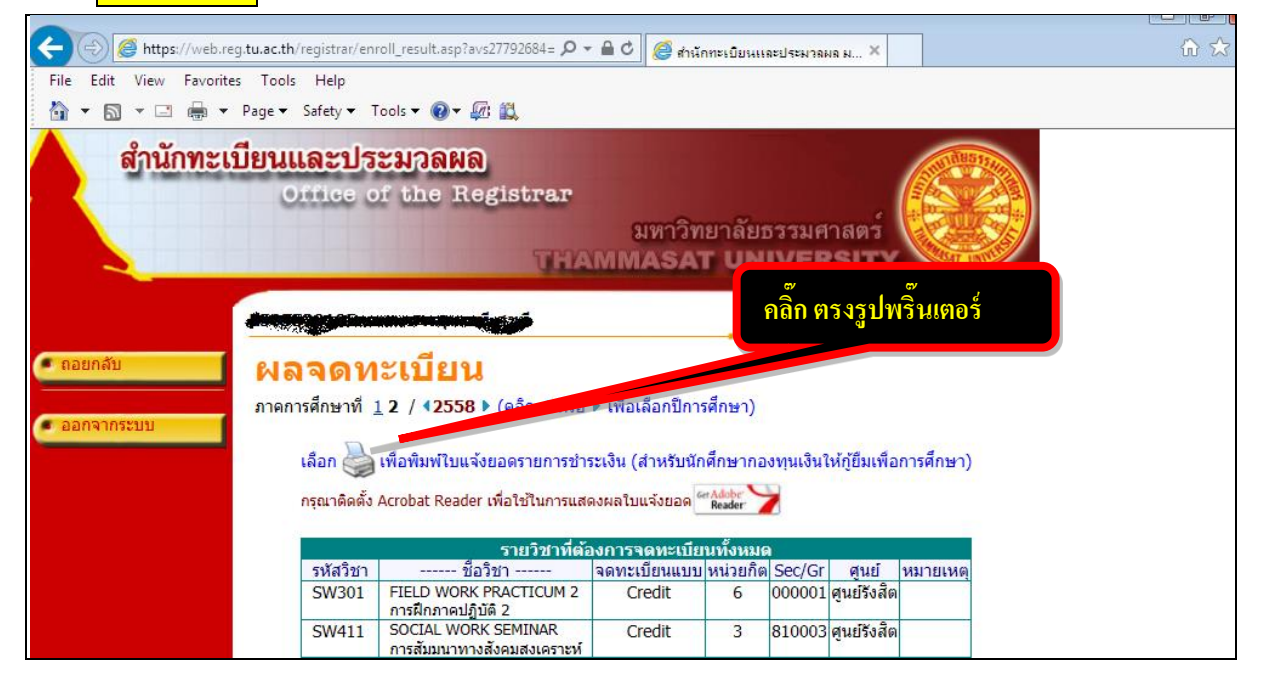

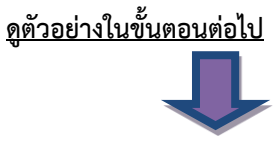

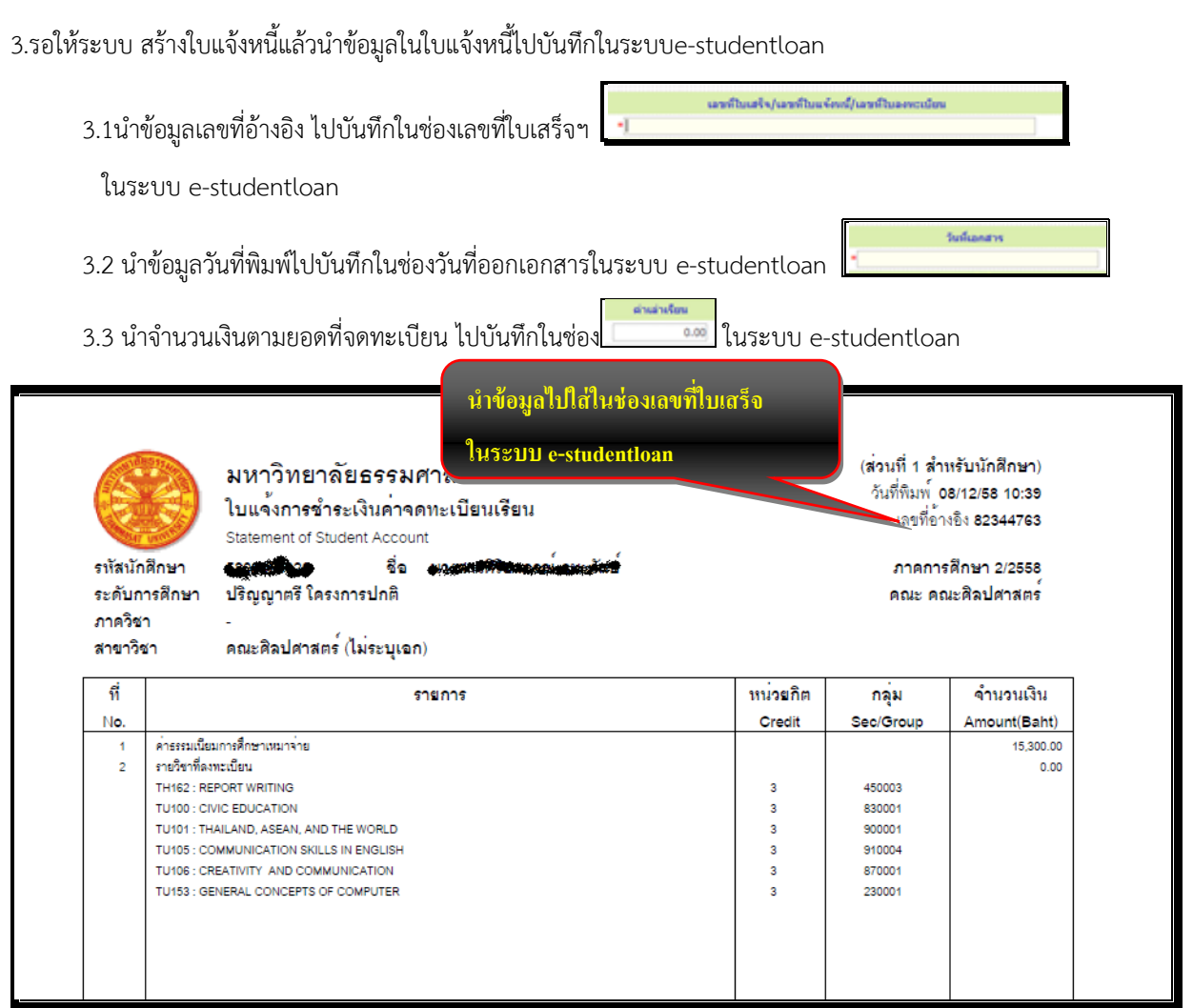

4.หน้ำจอกำรท ำรำยกำรในระบบ e-studentloan **เลือก ปีการศึกษา 2562 ภาคเรียนที่1**

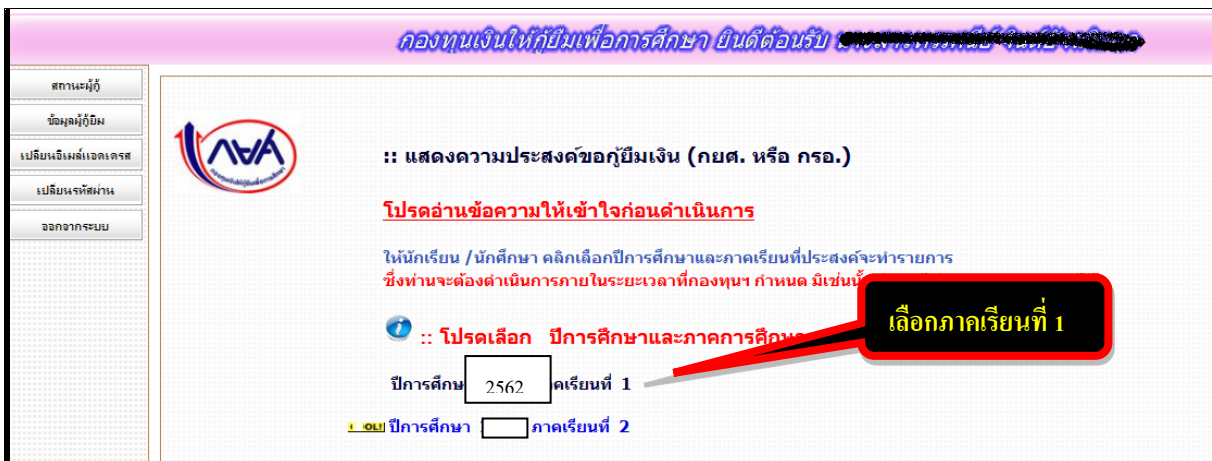

5.เลือกบันทึกจำนวนเงินค่าเล่าเรียนและ<mark>ในช่องค่าใช้จ่ายเกี่ยวเนื่องกับการศึกษาเว้นไว้ไม่ต้องบันทึก</mark>

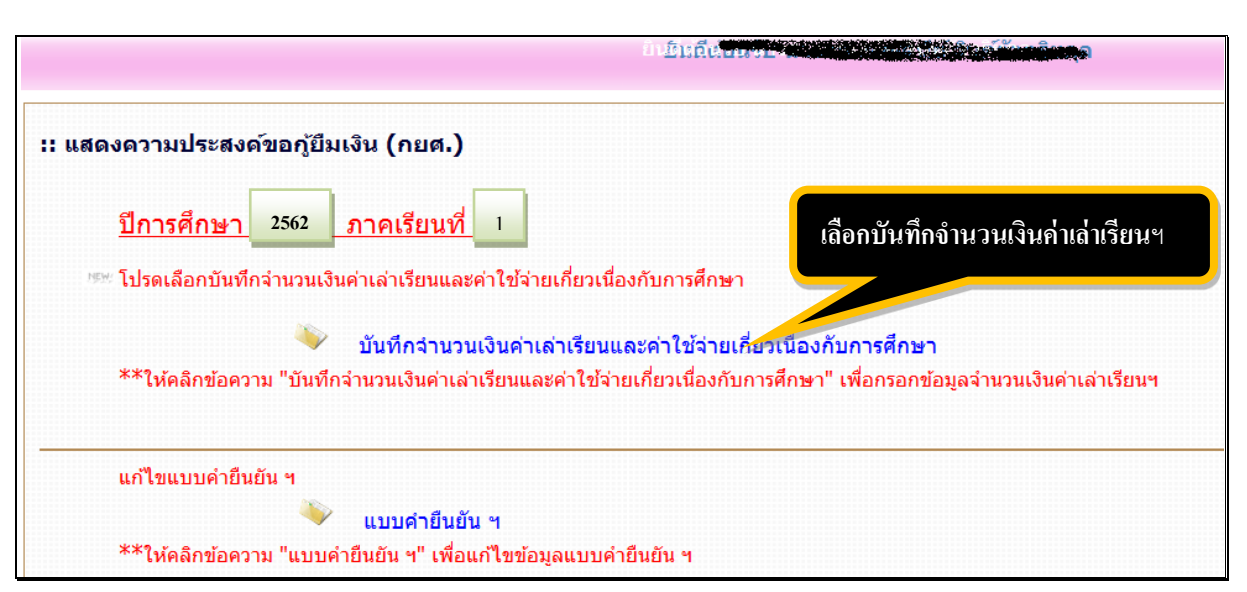

6.นำข้อมูลใน <u>[www.reg.tu.ac.th](http://www.reg.tu.ac.th/)</u> เพื่อบันทึกข้อมูลในระบบ e-studentloan โดยไม่ต้องบันทึกข้อมูลในช่องค่าใช้จ่าย

เกี่ยวเนื่อง (ตำมตัวอย่ำง ข้อ 3)

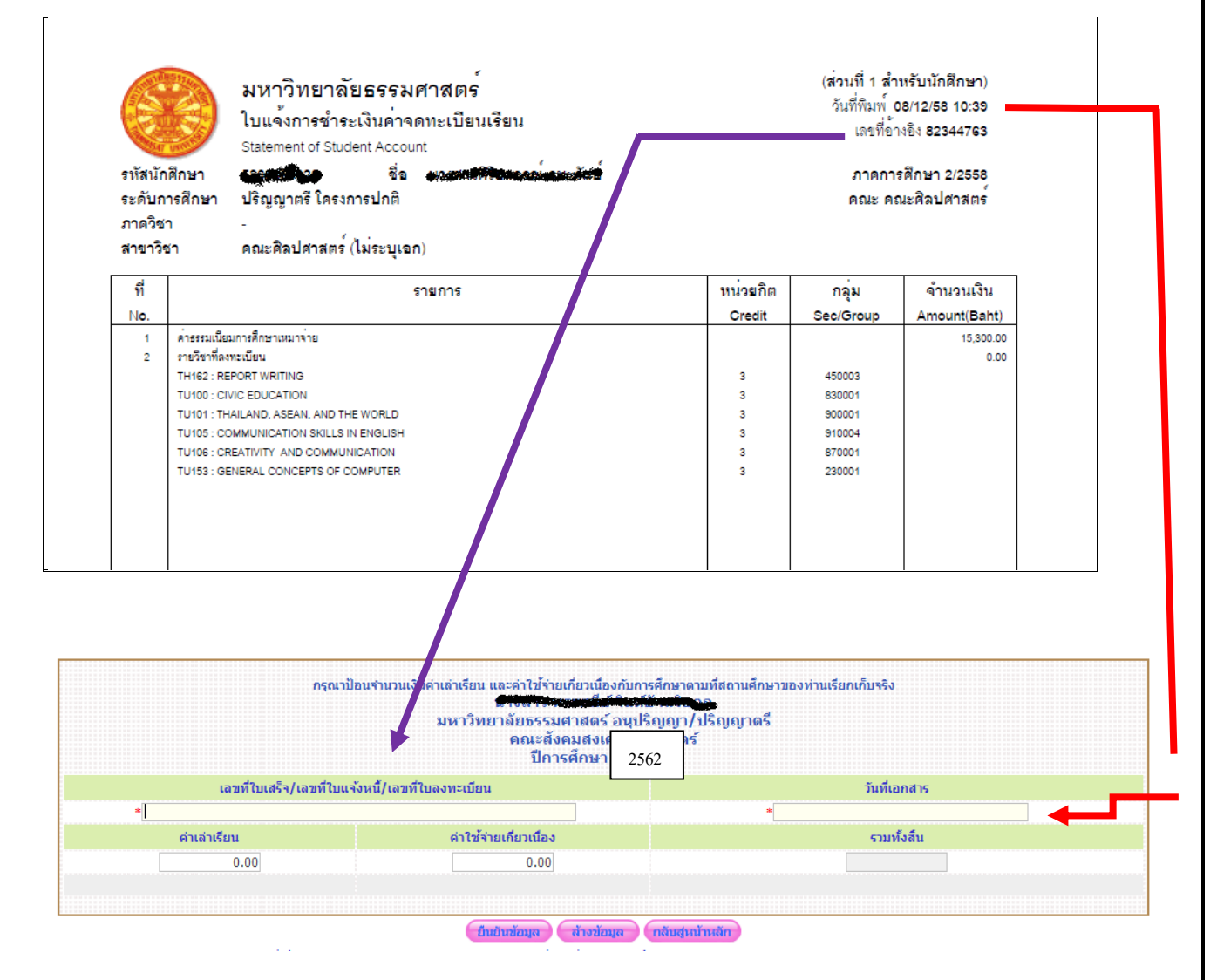

**7.นักศึกษาทไี่ ม่ขอกู้ยืมค่าเล่าเรียนในระบบe-studentloan ไม่ต้องบันทึกค่าเล่าเรียนและรายการอื่นในระบบ** 

## **กรณีช าระเงินค่าจดทะเบียนเรียนเรียบร้อยแล้วและเป็นนักศึกษาภาคปกติ**

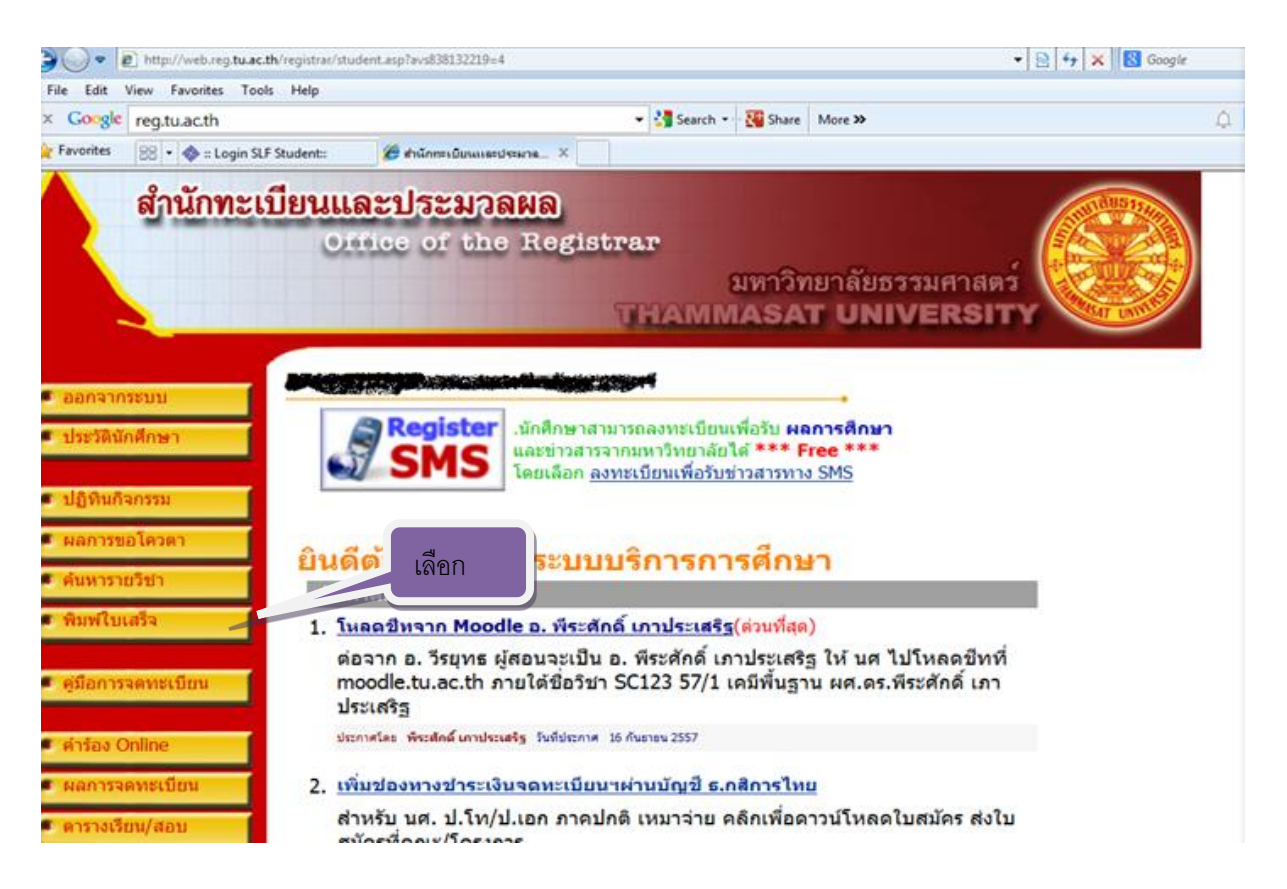

## มิตอ

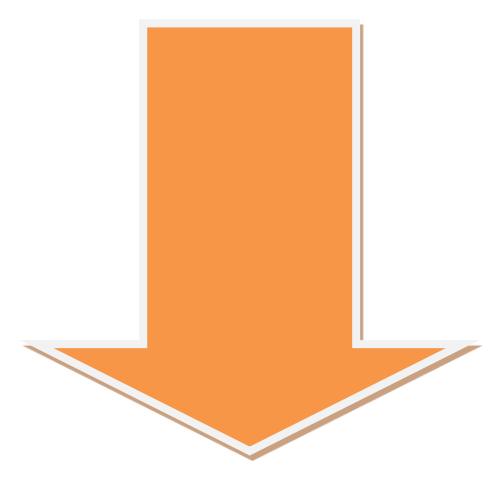

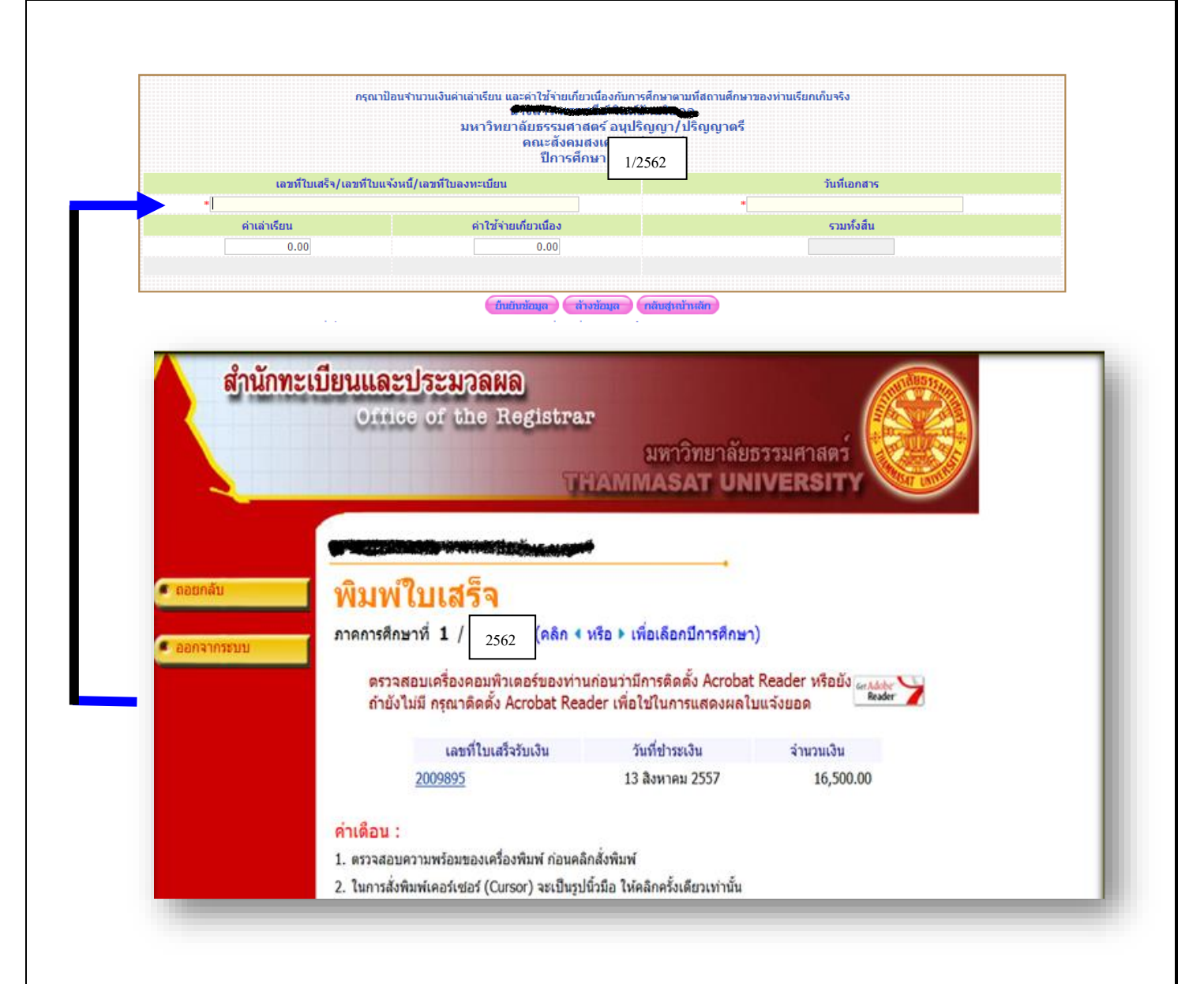